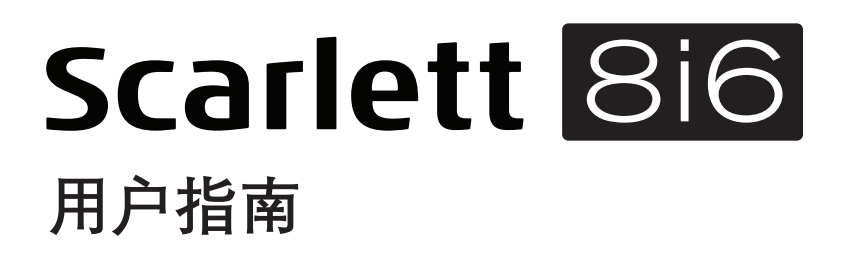

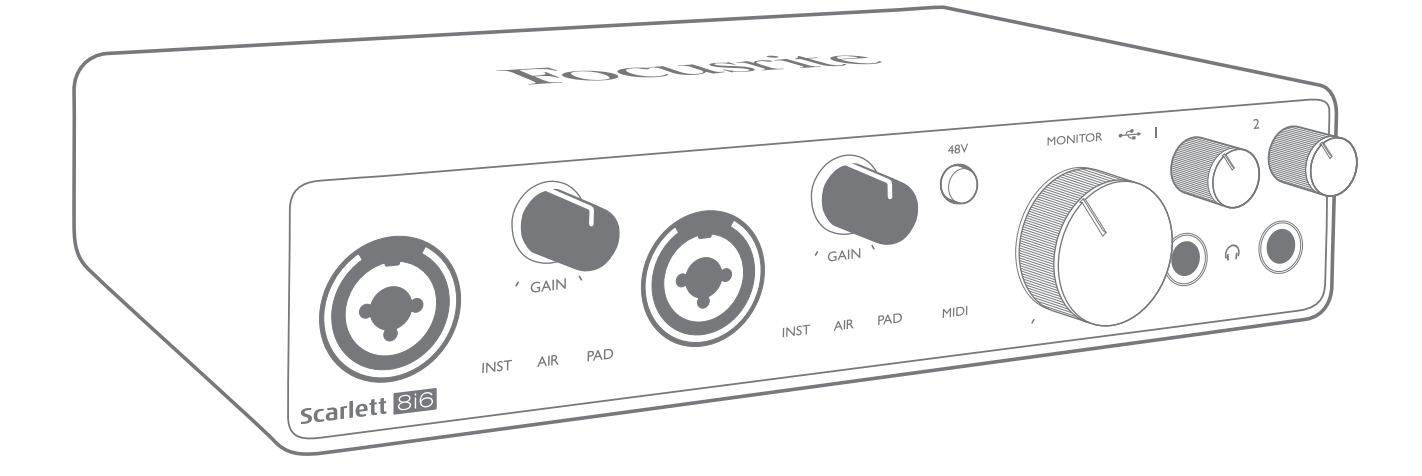

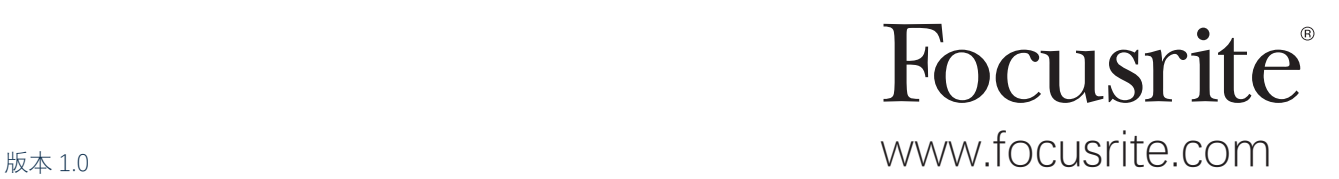

# 目录

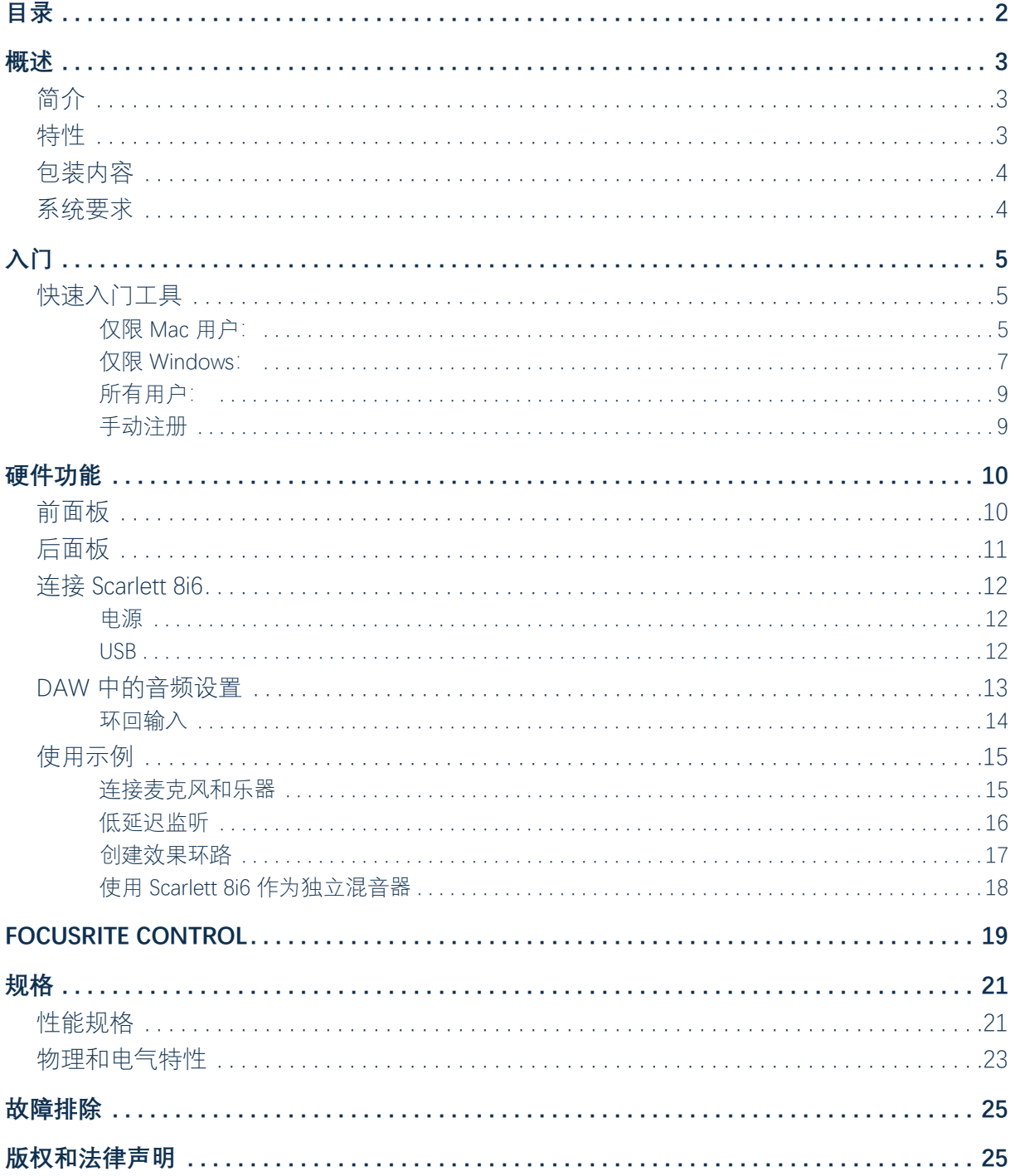

# <span id="page-2-0"></span>**概述**

### **简介**

感谢您购买三代 Scarlett 8i6,本品是采用高质量 Focusrite 模拟前置放大器的 Focusrite 专业音频接口 系列的一部分。与设备配套软件应用程序 Focusrite Control 结合使用时,您有一套外形紧凑小巧而功 能丰富齐全的解决方案,可实现高质量音频与计算机双向连接。在使用 Focusrite Control 相应配置 后,您还可将 Scarlett 8i6 用作"独立"接口,以供任何其他类型的录音设备使用。

在开发三代系列 Scarlett 接口的过程中,我们进一步实现了性能和功能提升。设备音频规格全面升 级,动态范围更大,噪声和失真更小。此外,麦克风前置放大器现可接受更高输入电平。一处重要 增强就是包括 Focusrite 的 AIR 功能。在输入 1 和 2 均可单独选择, AIR 功能巧妙地改变前置放大器的 频率响应,与我们基于变压器的经典 ISA 麦克风前置放大器具有类似的声波特性。使用高质量麦克 风录音时,您会发现,在至关重要的中高频范围内,清晰度和解析性能均有增强,恰好满足对人声 和许多乐器音响的最大需求。三代 Scarlett 接口全系兼容 macOS: 这对 Mac 用户意味着即插即用, 无需安装驱动程序。

三代 Scarlett 接口兼容 Focusrite Control 软件应用程序, 这使您能够控制多种硬件功能, 设置监听混 音和配置传送线路。Mac 和 Windows 平台均有 Focusrite Control 安装程序。Windows 版安装程序包 含驱动程序,所以在这两种情况下,都是只需 Focusrite Control 即可快速入门。

本用户指南提供详细的硬件说明,有助于全面了解产品的工作特性。无论您是初识计算机录音的新 用户,还是经验更丰富的老用户,我们都建议您花时间通读用户指南,充分了解 Scarlett 8i6 和配套 软件可实现的全部功能。如果用户指南文中并未提供所需信息,请访问 <https://support.focusrite.com/> 查阅常见技术支持问题的全面、完整解答。

### **特性**

Scarlett 8i6 音频接口可将麦克风、乐器、线级音频信号和 S/PDIF 数字音频信号连接到运行兼容版本 的 macOS 或 Windows 操作系统的计算机。可将高达 24-bit/192 kHz 解析度的物理输入信号传送到录 音软件/数字音频工作站(在本用户指南下文简称"DAW")。同样,也可配置 DAW 监听或录音输出 信号,使其成为设备物理输出。

输出可连接到放大器和扬声器、有源监听音箱、耳机、混音器或您要使用的任何其他模拟或数字音 频设备。虽然 Scarlett 8i6 上的所有输入和输出线路均与 DAW 双向直连进行录音和播放,但也可在 DAW 中配置线路以满足具体需求。

配套软件应用程序 Focusrite Control 提供更多线路和监听选项,并可控制采样率和同步等全局硬件 设置。

<span id="page-3-0"></span>Scarlett 8i6 上的所有输入线路均与 DAW 软件直连进行录音, 但 Focusrite Control 也可让您在设备内 部将输入信号传送到输出,以便在传到 DAW 之前,在超低延迟条件下监控音频信号(如果需要)。

Scarlett 8i6 还有用于收发 MIDI 数据的连接器, 可用作计算机 USB 端口与系统中其他 MIDI 设备之间 的 MIDI 接口。

## **包装内容**

Scarlett 8i6 附带以下物品:

- 外部 12 V 直流电源 (PSU)
- USB 电缆, Type A 转 Type C
- 入门信息(盒盖内侧印刷)
- 重要的安全信息

## **系统要求**

检查计算机操作系统 (OS) 是否兼容 Scarlett 8i6 的最简单方法是访问

<https://customer.focusrite.com/downloads/os> 使用在线 OS 检查器。由于随着时间的推移,新版 OS 陆 续可用,您可访问 <https://support.focusrite.com/hc/en-gb>搜索我们的帮助中心, 继续检查其他兼容 性信息。

# <span id="page-4-1"></span><span id="page-4-0"></span>**入门**

随着三代面世,Scarlett 接口新推一种快速入门方法,即使用 Scarlett 快速入门工具。只需将 Scarlett 8i6 连接到计算机即可。连接后, 您会看到 PC 或 Mac 识别设备, 然后快速入门工具将为您提供全程 指导。

**重要信息:**Scarlett 8i6 有一个 USB 2.0 Type C 端口(位于后面板):使用附带的 USB 电缆 将其连接到计算机。请注意, Scarlett 8i6 是 USB 2.0 设备, 因此在计算机上, 要有兼容 USB 2.0 以上版本的端口,才能实现 USB 连接。

最初,计算机会将 Scarlett 视为大容量存储设备 (MSD),首次连接期间,Scarlett 将处于"MSD 模式"。

## **快速入门工具**

我们努力使 Scarlett 8i6 注册变得尽可能简单。程序本身可能一目了然,但我们也在下文中详细介绍 每一步,使您能够了解如何在 PC 或 Mac 上处理。

### **仅限 Mac 用户:**

在将 Scarlett 8i6 连接到 Mac 时, Scarlett 图标将显示在桌面上:

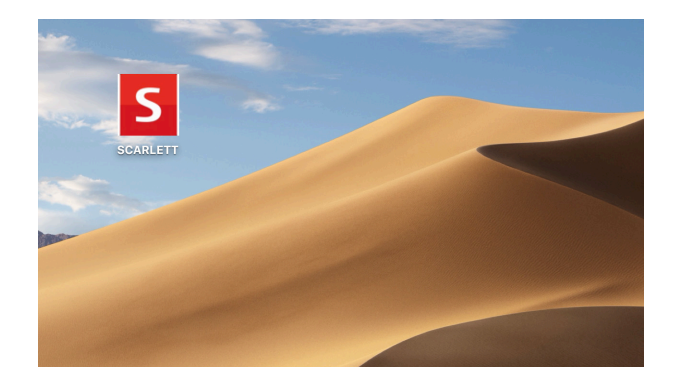

双击图标打开 Finder 窗口 (如下所示):

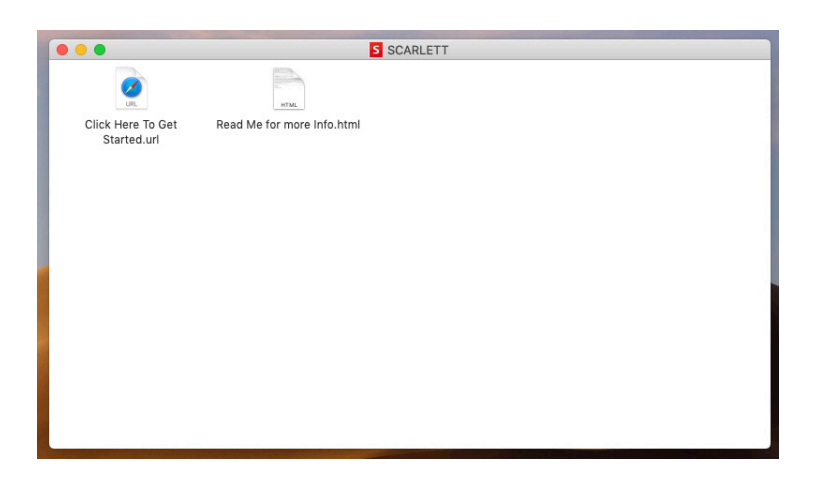

双击 "Click Here to Get Started.url" 图标。这会将您重定向到 Focusrite 网站, 我们建议您在网站注册 设备:

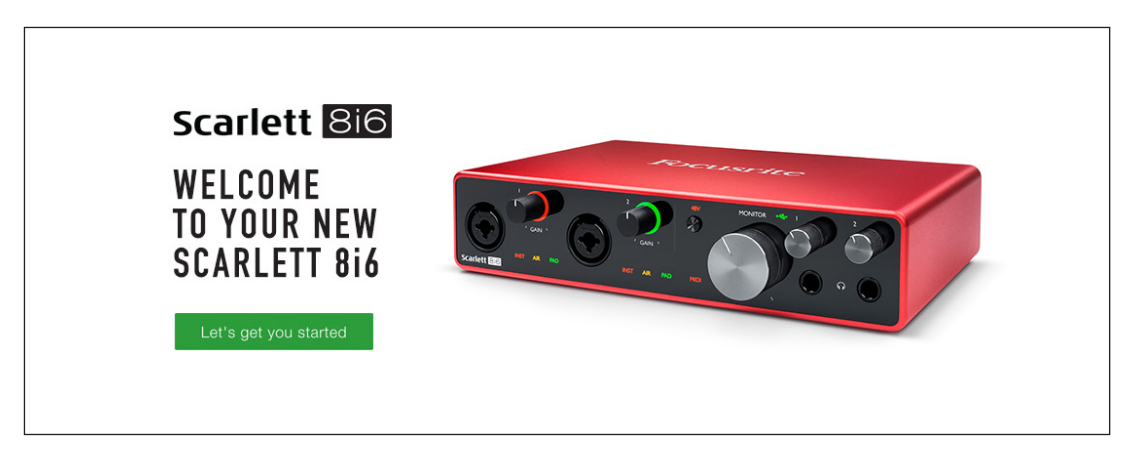

单击 "Let's get you started",然后将显示一张表格,我们会为您自动预填一部分内容。提交表格时, 您可选择直接进入下载区域, 为您的 Scarlett 下载软件, 或按分步安装指南操作(根据所做选择)。 安装 Focusrite Control 软件设置和配置接口后, Scarlett 将退出 MSD 模式, 在连接到计算机时, 不再 显示为大容量存储设备。

OS 应将计算机默认音频输入和输出自动切换到 Scarlett 8i6。要验证这一点,打开**系统偏好设置 > 声 音**,确保输入和输出设置为 **Scarlett 8i6**。有关 Mac 上的详细设置选项,打开:**应用程序 > 实用 工具 > 音频 MIDI 设置**。

<span id="page-6-0"></span>**仅限 Windows:** 在将 Scarlett 8i6 连接到 PC 时, Scarlett 图标将显示在桌面上:

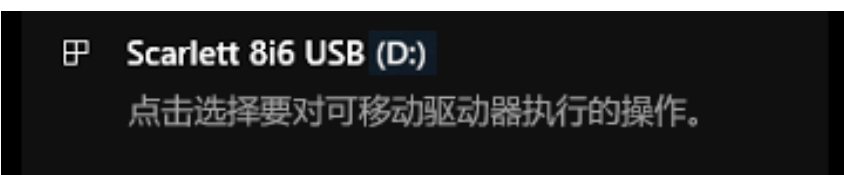

(请注意,根据其他设备与 PC 连接情况,驱动器盘符可能不是 D:)。

双击弹出消息打开对话框(如下所示):

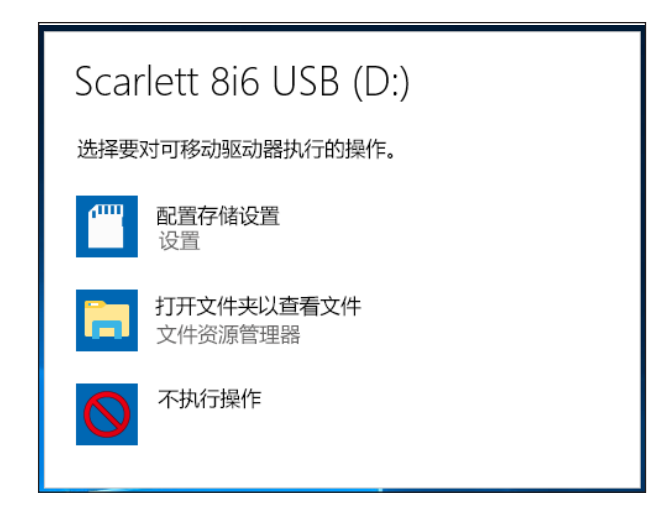

双击"打开文件夹以查看文件":这会打开资源管理器窗口:

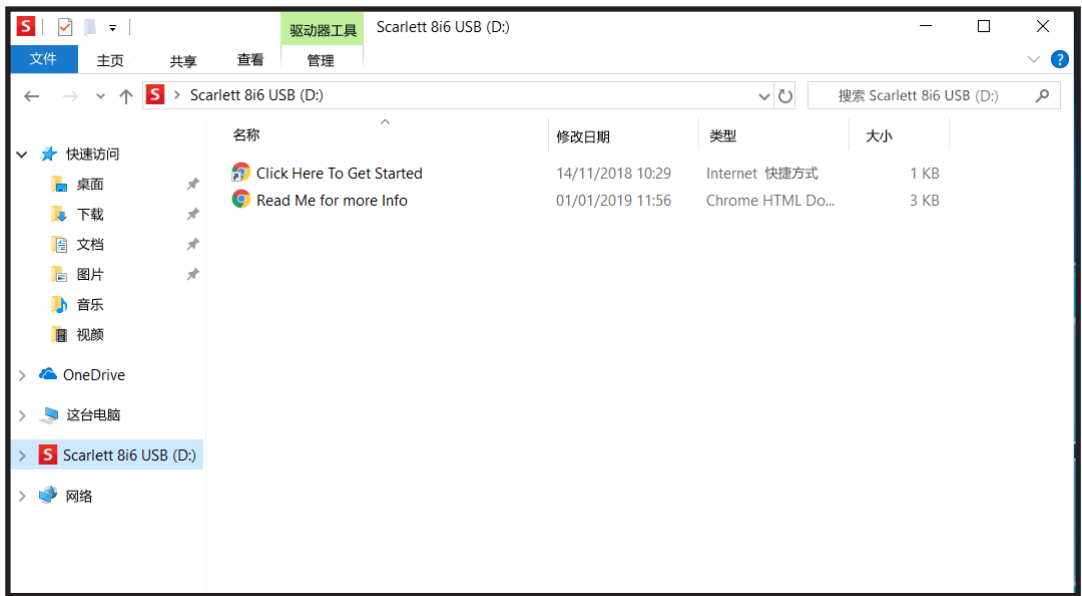

双击 "Click Here to Get Started"。

这会将您重定向到 Focusrite 网站, 我们建议您在网站注册设备:

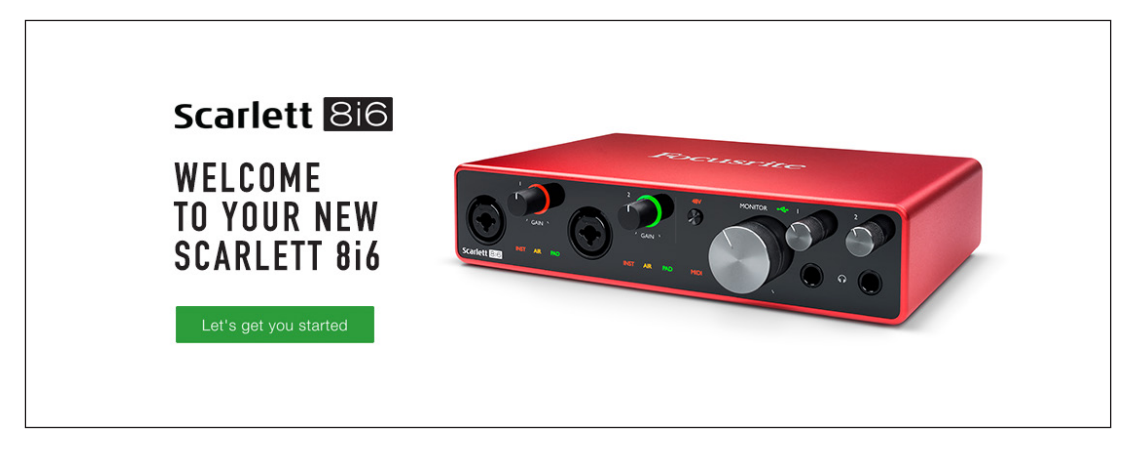

单击 "Let's get you started",然后将显示一张表格,我们会为您自动预填一部分内容。提交表格时, 您可选择直接进入下载区域, 为您的 Scarlett 下载软件, 或按分步安装指南操作(根据所做选择)。 安装 Focusrite Control 软件设置和配置接口后, Scarlett 将退出 MSD 模式, 在连接到计算机时, 不再 显示为大容量存储设备。

OS 应将计算机默认音频输入和输出自动切换到 Scarlett 8i6。要验证这一点,右键单击任务栏上的声 音图标,选择**声音设置**,然后将 Scarlett 设置为输入和输出设备。

#### <span id="page-8-0"></span>**所有用户:**

请注意,首次安装过程中,第二个文件 ("More Info & FAQs") 也可用。此文件包含一些其他信息,进 一步介绍有助于解决程序问题的 Focusrite 快速入门工具。

注册后, 您可直接使用以下资源:

- Focusrite Control (Mac 和 Windows 版本可用) 请参见下文注释
- 多语言用户指南

将在您的帐户页面内,为以下捆绑软件提供许可证代码和链接。

- Pro Tools | First
- Ableton Live Lite
- Focusrite Red 2 & 3 Plug-in Suite
- Softube Time and Tone bundle
- XLN Audio Addictive Keys
- Plug-in Collective Offers

**注:**安装 Focusrite Control 还会自动安装正确的设备驱动程序。即使未注册,Focusrite Control 也随 时可供下载:请参见下文"手动注册"。

#### **手动注册**

如果决定日后注册 Scarlet 8i6,可访问 <https://customer.focusrite.com/user/register> 完成注册。需要手 动输入序列号:在接口机身底座以及包装盒侧面条形码标签上均可找到序列号。

建议下载并安装 Focusrite Control 应用程序,因为这会禁用 MSD 模式,释放出接口的全部潜 能。最初,在 MSD 模式下,接口采样率最高仅为 48 kHz。而在计算机上安装 Focusrite Control 后,采用率可以高达 192 kHz。如果不想立即下载并安装 Focusrite Control, 随时均可访问 <https://customer.focusrite.com/support/downloads> 下载。

要在未注册的情况下强制 Scarlett 8i6 退出 MSD 模式,在按住 **48V** 按钮的同时断开 USB 电缆连接再 重新连接,然后继续按住 **48V** 按钮(再按五秒)。这会确保 Scarlett 8i6 有完全的功能。请注意,如 果要在采取此措施后注册 Scarlett 8i6,需要手动注册(如上所述)。

# <span id="page-9-0"></span>**硬件功能**

## **前面板**

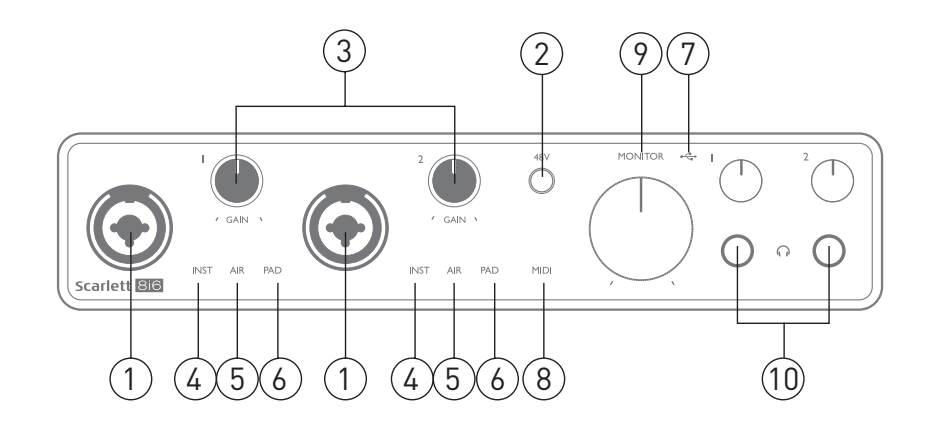

前面板包括麦克风、线路和乐器信号输入连接器、输入增益和监听控件以及耳机插口。

- 1. 输入 1 和 2: "Combo" 组合型输入插口, 在此连接麦克风、乐器 (例如吉他) 或线级信 号。Combo 插口适用于 XLR 和 ¼" (6.35 mm) 插孔。通常使用 XLR 插头连接麦克风, 而应通过 TR 或 TRS 型 ¼" (6.35 mm) 插孔型插头连接乐器和线级信号。在插入 XLR 插头时, 前置放大器 增益适用于麦克风,而在插入线路插孔型插头时,则适用于更高电平信号。不得通过 XLR 插 头连接除麦克风外任何其他输出(例如声音模块或效果器的输出),因为信号电平会使前置 放大器过载,造成失真。此外,如果启用幻象电源,可能造成设备损坏。
- 2. **48V**:按此按钮在 Combo 连接器的 XLR 触点启用 48 V 幻象电源。在选择幻象电源时,48V 指 示灯亮起红灯。
- 3. 增益 1 和增益 2: 分别为输入 1 和 2 信号调整输入增益。增益控件有同心三色 LED"灯环", 用 于确认信号电平: 绿灯表示输入电平至少为 -24 dBFS (即"信号存在"), 然后在 -6 dBFS 时, 灯环变黄,表示信号接近于削波,最后在 0 dBFS 时变红,表示数字削波。
- 4. **INST**: 可从 Focusrite Control 软件选择输入 1 和 2 插孔触点的输入配置。在选择 INST 时, LED 红灯亮起。在选择 INST 时,增益范围和输入阻抗发生变化(相对于线路),输入为非平衡。 这可实现乐器直连(通常通过 2 芯 (TS) 插孔型插头)优化。在 INST 处于关闭状态时, 输入适 合连接线级信号。线级信号既可通过 3 芯 (TRS) 插头连接 (平衡), 也可通过 2 芯 (TS) 插头连 接(非平衡)。
- 5. **AIR**:两个黄色 LED,表示为输入 1 和 2 选择的 AIR 模式。AIR 模式(从 Focusrite Control 选 择)可改变输入级频率响应,与基于变压器的经典 Focusrite ISA 麦克风前置放大器具有类似 特性。
- 6. **PAD**:两个绿色 LED,在 Focusrite Control 中,为输入 1 和 2 选择 PAD 模式时亮起。PAD 将 传到 DAW 的信号电平降低 10 dB, 在输入源有特别高的电平时使用。
- <span id="page-10-0"></span>7. ●< DSB LED: 在与设备连接的计算机识别出设备时, LED 绿灯亮起。
- 8. **MIDI** LED:在 **MIDI IN** 端口接收 MIDI 数据时,LED 绿灯亮起。
- 9. **MONITOR**:主监听输出电平控件(模拟控件),用于调整后面板输出 1 和 2 电平。
- $10.$   $\bigcap$ : 在耳机音量控件下方两个 ¼" (6.25 mm) TRS 插孔型插口连接一对或两对立体声耳机。耳 机输出始终承载着目前在 Focusrite Control 中分别传到模拟输出 1/2 和 3/4 (成对立体声) 的 信号。

<span id="page-11-0"></span>**后面板**

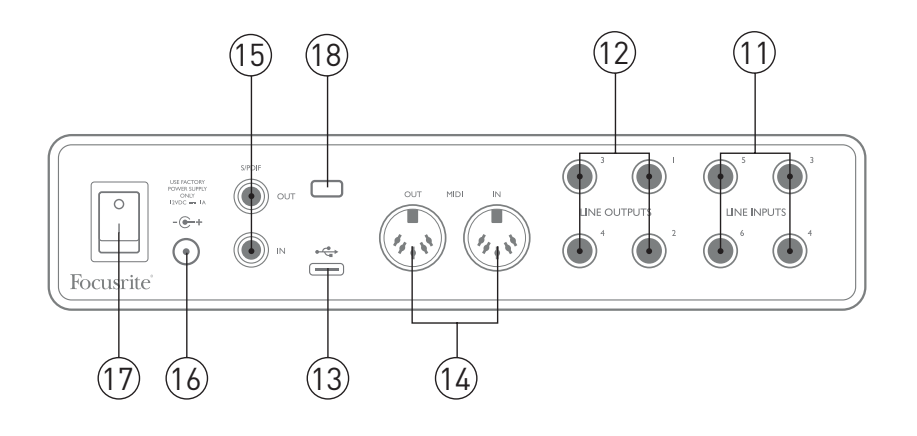

- 11. LINE INPUTS 3 至 6: 四路平衡模拟线路输入 (¼" (6.35 mm) 插孔型插口) 。在此使用 ¼" TRS (平衡) 或 TS (非平衡) 插孔型插头连接其他线级音源。
- 12. LINE OUTPUTS 1 至 4: 四路平衡模拟线级输出 (¼" (6.35 mm) 插孔型插口), 平衡连接使 用 TRS 插头, 非平衡连接使用 TS 插头。输出 1 和 2 常用于驱动主监听系统, 但可在 Focusrite Control 中定义可用于这些输出的信号。输出 3 和 4 常用于驱动备用扬声器(即中场和近场 等),或驱动外接 FX 处理器。
- 13. ●< USB 2.0 端口: Type C 连接器, 使用附带的电缆将 Scarlett 8i6 连接到计算机。
- 14. MIDI IN 和 MIDI OUT: 标准 5 针 DIN 插口, 用于连接外部 MIDI 设备。Scarlett 8i6 可用作 MIDI 接口,使与计算机双向传输的 MIDI 数据能够分配到其他 MIDI 设备。
- 15. **SPDIF IN** 和 OUT: 两个唱机 (RCA) 插口, 承载与 Scarlett 8i6 双向收发的双通道数字音频信号 (S/PDIF 格式)。实质上,这些插口相当于设备的输入 7 和 8 与输出 5 和 6。与所有其他输入 和输出相同,与可在 Focusrite Control 中传送这些连接器的信号。
- 16. 外部直流电源输入:Scarlett 8i6 由附带的交流适配器 (PSU) 供电(适配器额定值为 12 V 直流 1 A)。同轴连接器的极性为中心插针正极 (+12 V)。请注意, Scarlett 8i6 不能由主计算机 USB 端口供电。
- 17. 电源开关。
- 18. K (Kensington 安全锁): 如果需要, 可将 Scarlett 8i6 锁在适用结构上。

## <span id="page-12-0"></span>**连接 Scarlett 8i6**

**电源**

Scarlett 8i6 应由外部 12 V 直流 1 A 电源适配器供电。设备附带适用的适配器。

**重要信息:**我们强烈建议您只使用附带的电源适配器。若不使用此适配器,很可能造成设备永久损 坏,这也会使保修失效。

#### **USB**

USB 端口类型: Scarlett 8i6 有一个 Type C USB 2.0 端口 (位于后面板) 。完成软件安装后, 只需将 Scarlett 8i6 连接到计算机即可。如果计算机有 Type A USB 端口, 建议使用设备附带的 Type A 转 Type C USB 电缆。如果计算机有 Type C USB 端口,请从计算机提供商获取 Type C 接 Type C 电缆。

**USB 标准**: 请注意, 因为 Scarlett 8i6 是 USB 2.0 设备, 所以在计算机上, 要有兼容 USB 2.0 的端口, 才能实现 USB 连接。它在 USB 1.0/1.1 端口上无法正常工作, 但 USB 3.0 端口通常支持 USB 2.0 设备。

在连接 USB 电缆后,通过后面板电源开关接通 Scarlett 8i6 电源。

## <span id="page-13-0"></span>**DAW 中的音频设置**

Scarlett 8i6 兼容任何支持 ASIO 或 WDM 的基于 Windows 系统的 DAW, 或使用 Core Audio 的任何 基于 Mac 系统的 DAW。按照第 [5](#page-4-1) 页所述入门程序操作后, 即可开始将 Scarlett 8i6 与您所选的 DAW 结合使用。为了让您在计算机未安装 DAW 应用程序时也能入门, 我们附赠 ProTools | First 和 Ableton Live Lite 两款软件, 在您注册 Scarlett 8i6 后即可使用。如果在安装 DAW 时需要帮助, 请访问 <http://focusrite.com/get-started> 查看入门页面,可在其中观看入门视频。

Pro Tools | First 和 Ableton Live Lite 的操作说明超出本用户指南的范畴,但这两款应用程序都包括一整 套帮助文件。也可分别访问 [www.avid.com](http://www.avid.com) 和 [www.ableton.com](http://www.ableton.com) 查阅说明。

请注意,DAW 可能不会自动选择 Scarlett 8i6 作为默认 I/O 设备。这种情况下,必须在 DAW **音频设 置**\* 页面上,手动选择 **Focusrite USB ASIO** 作为驱动程序。如果您不知道在何处选择 ASIO/Core Audio 驱动程序,请参阅 DAW 文档(或帮助文件)。以下示例显示 Ableton Live Lite **Preferences**窗 格中的正确配置(图示为 Windows 版)。

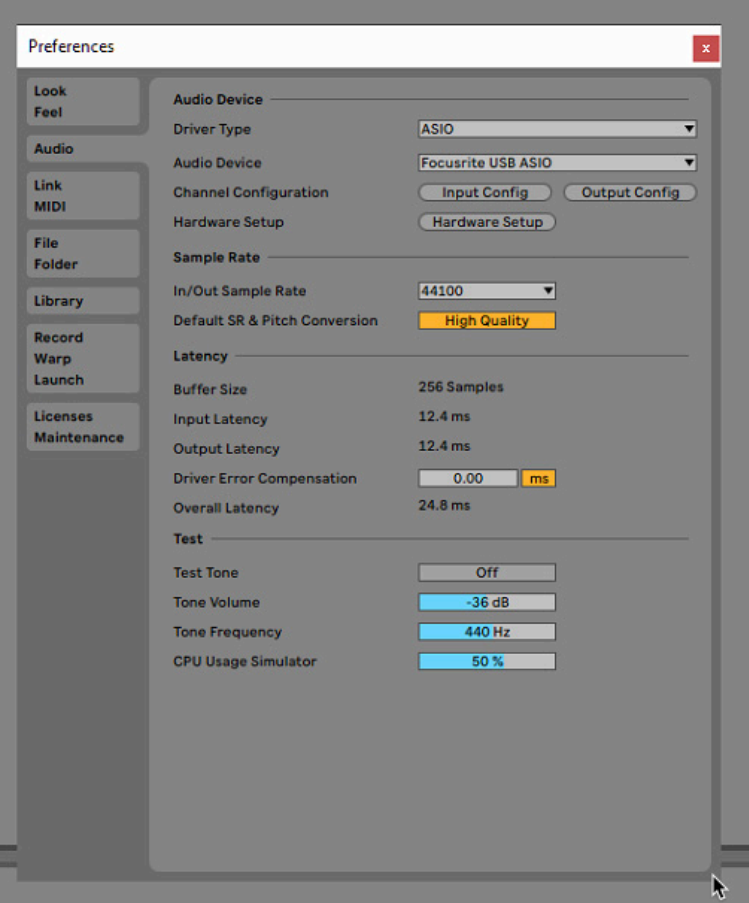

\* 典型名称。在不同的 DAW 之间,术语可能稍有差异。

<span id="page-14-0"></span>将 Scarlett 8i6 设置为 DAW 首选音频设备\* 后, 所有 8 路输入和 6 路输出均将显示在 DAW 音频 I/O 首选项中(但请注意,Ableton Live Lite 最大限制为四路同时单声道输入通道和四路同时单声道输出 通道)。根据 DAW,可能需要启用某些输入或输出才能使用。以下两个示例显示已在 Ableton Live Lite **Input Config** 和 **Output Config** 页面中启用的两路输入和两路输出。

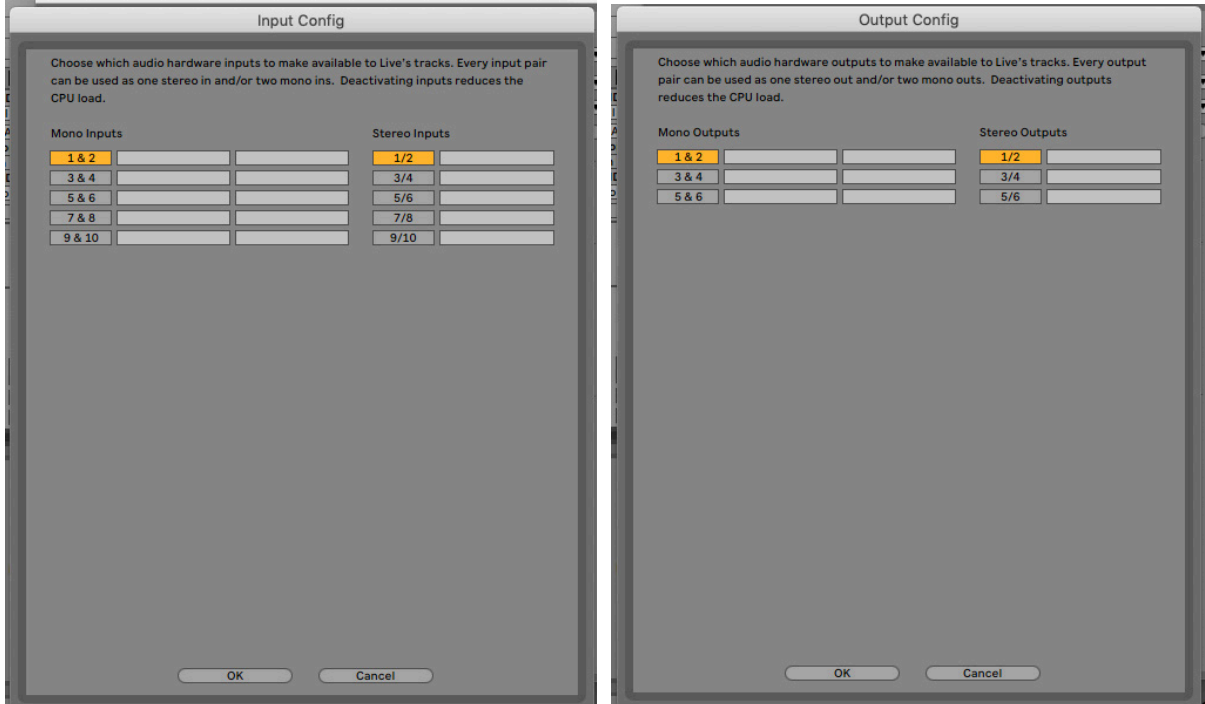

\* 典型名称。在不同的 DAW 之间,术语可能稍有差异。

#### **环回输入**

您会发现,另有两个输入(输入 9 和 10)列在 DAW 的 I/O 首选项的输入配置页面上。这两个是软件 中的虚拟"环回"输入,而不是额外的物理输入。可使用环回输入,从计算机中的音源(例如 Web 浏 览器)录制 DAW 音轨。Focusrite Control 有一个 Loopback 1-2 混音选项卡,可在其中选择要录音的 输入。

有关如何使用环回输入的完整详细信息,请参见 Focusrite Control 用户指南。

## <span id="page-15-0"></span>**使用示例**

对于多种不同的录音和监听应用而言, Scarlett 8i6 都是绝佳之选。一些典型配置如下所示。

### **连接麦克风和乐器**

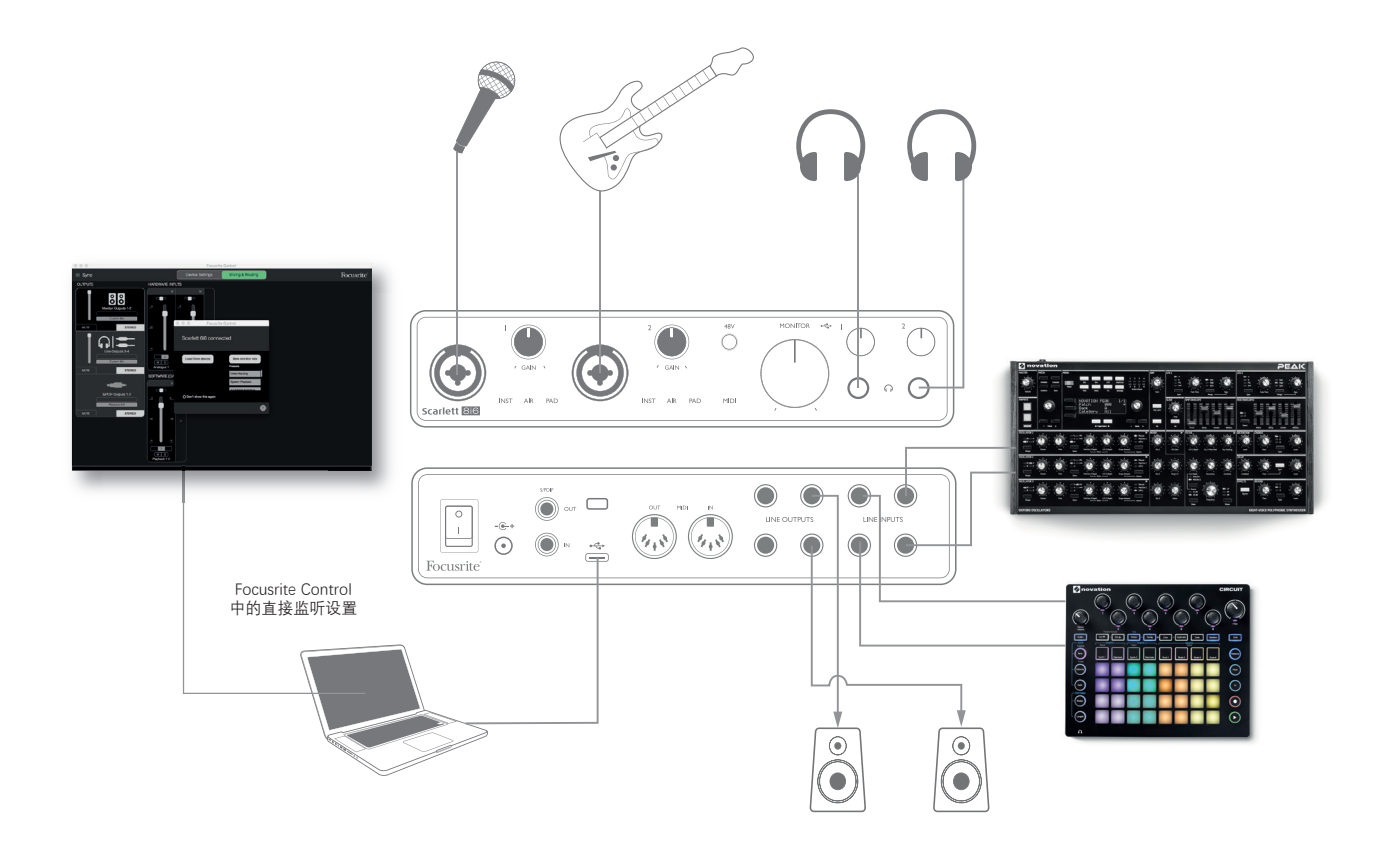

对于在 Mac 或 PC 上使用 DAW 软件完成歌手、吉他手与键盘和鼓机同时录音,以上图示代表一种配 置。这种情况下,输入1和2分别用于人声和吉他,输入3和4接收键盘立体声输出信号,而输入5 和 6 则用于鼓机。每个音源都在 DAW 的单独音轨(或一对立体声音轨)上录音。录音期间,可通过 耳机监听乐器、歌手与 DAW 中已录制的任何音轨播放的混音。如果人声麦克风与扬声器不在同一室 内,也可使用扬声器监听。混音本身在 Focusrite Control 中设置。

前面板插口为 XLR Combo 组合型, 适用于 XLR 公头连接器 (麦克风线末端可能有一个) 或 ¼" (6.35 mm) 插孔型插头。请注意, Scarlett 8i6 没有"麦克风/线路"开关, Focusrite 前置放大器级采用以下自 动配置方式:对于麦克风,在将 XLR 插入输入时自动配置;对于线路或乐器,在连接插孔型插头时 自动配置。如果通过普通 2 芯插孔连接乐器(例如吉他),则在 Focusrite Control 中选择 **INST**(在 **Input Settings**页面上)。如果通过 3 芯 (TRS) 插孔连接线级音源(例如外接混音器的平衡输出) ,则应关闭 **INST**。请注意,Combo 连接器适用于这两种插孔型插头。

<span id="page-16-0"></span>如果使用电容式麦克风(电容话筒),则按 **48V** 按钮为麦克风提供幻象电源。大多数其他类型的现 代麦克风(例如动圈式或铝带式)都不会因意外接通幻象电源而损坏,但要注意,某些早期麦克风 可能损坏。如有任何疑问,请检查麦克风规格以确保安全使用。

Scarlett 8i6 的输入通道 1 和 2 均有 PAD 功能; 在从 Focusrite Control 选择时 (启用时, PAD 绿灯亮 起),DAW 输入信号电平降低 10 dB。如果输入音源电平特别高,您会发现这很有用,此时可能出 现削波或增益光环变红(即使在最小增益时)。

#### **低延迟监听**

您经常会听到"延迟"这一数字音频系统常用的术语。在上述简单的 DAW 录音应用情况下, 延迟是 指输入信号经过计算机和音频软件处理,然后再从音频接口输出所需的时间。虽然不会对大多数的 简单录音造成影响,但在某些情况下,如果要在录音的同时监听输入信号,延迟可能是个问题。例 如,对于使用很多 DAW 音轨、乐器软件和效果器插件的大型项目而言,在录制配音时可能需要增加 DAW 录音缓冲区大小,而在这情况下,延迟就是问题。缓冲区设置过低问题通常表现为破音(咔哒 声和啪啪声)或 DAW 中的 CPU 负载特别高(大多数 DAW 都有 CPU 负载监控功能)。大多数 DAW 均可通过音频首选项\* 控制页面调整缓冲区大小。

Scarlett 8i6 与 Focusrite Control 结合使用可实现零延迟监听,进而解决这一问题。可将输入信号直接 传到 Scarlett 8i6 耳机和线路输出。这使录音者能够在计算机播放的同时, 实现超低延迟(几乎"实时" )监听。此设置不对计算机输入信号产生任何影响。但请注意,这种情况下,虽然在录音时仍有效 果器,但在耳机中听不到软件插件向现场乐器添加的任何效果。

在通过 Focusrite Control 监听输入时, 确保 DAW 软件并未设置为将任何输入 (正在录音) 传到任何 输出。否则,录音者就会听到"两次"录音,其中一个信号是延迟发声的回音。

\* 典型名称。在不同的 DAW 之间,术语可能稍有差异

### <span id="page-17-0"></span>**创建效果环路**

Scarlett 8i6 可轻松纳入外接处理器或效果器。典型示例为, 将外接立体声压缩器纳入类似于以上所述 的录音设置。

如下所示,将线路输出 3 和 4 连接到压缩器输入,并将压缩器输出连接到线路输入 3 和 4。此例中, 为了清楚起见,省略前面板连接。

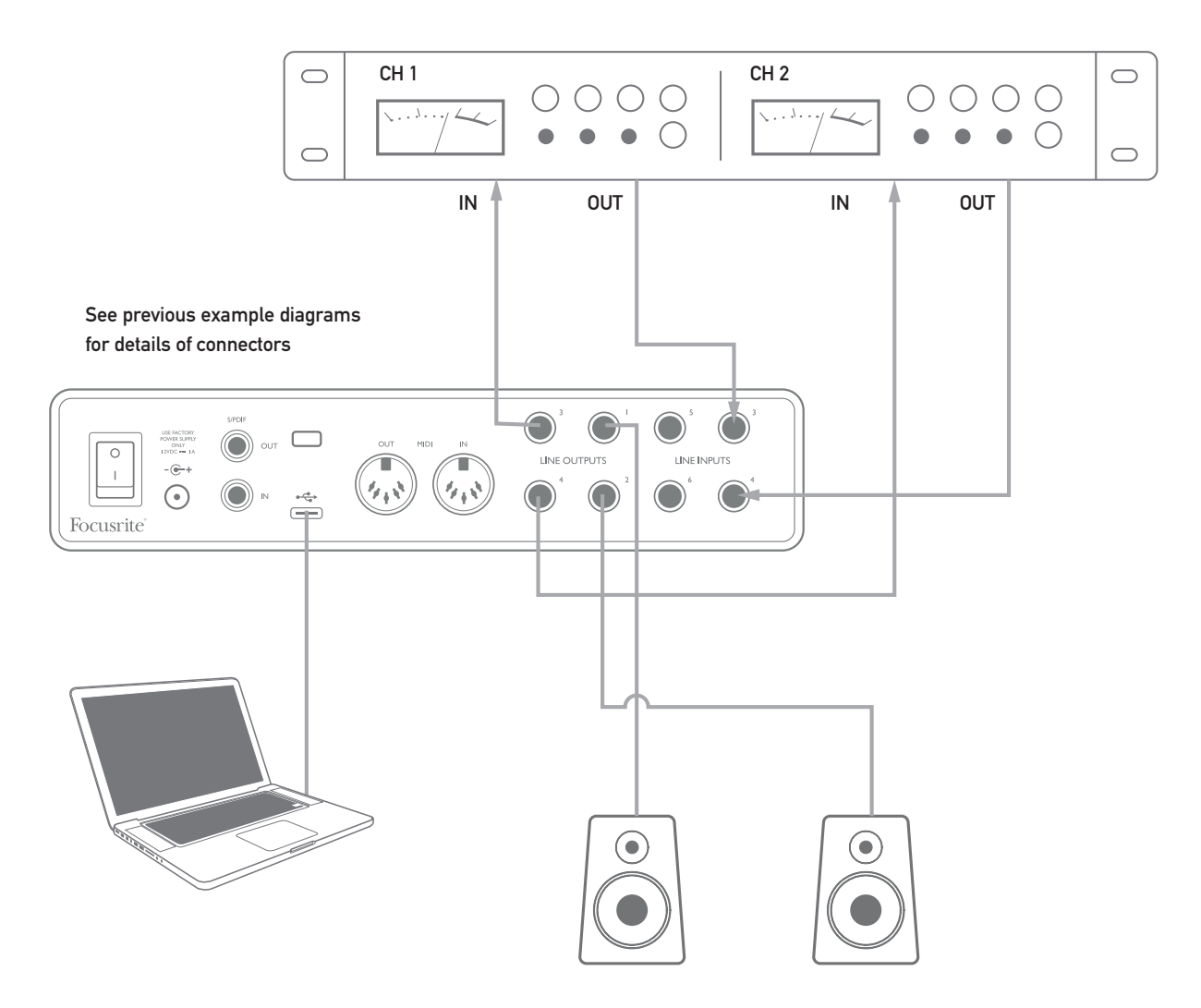

如有必要,可在 Focusrite Control 中调整外接处理器输入和输出电平。

### <span id="page-18-0"></span>**使用 Scarlett 8i6 作为独立混音器**

对于在 Focusrite Control 中定义的混音配置, Scarlett 8i6 可将其存储在硬件中。例如, 此功能使您 能够使用计算机将配置上传到设备,进而将其配置为台上辅助混音器。然后,作为设备套装的一部 分,Scarlett 8i6 即可用作本地混音器,控制多个乐器的总体混音。

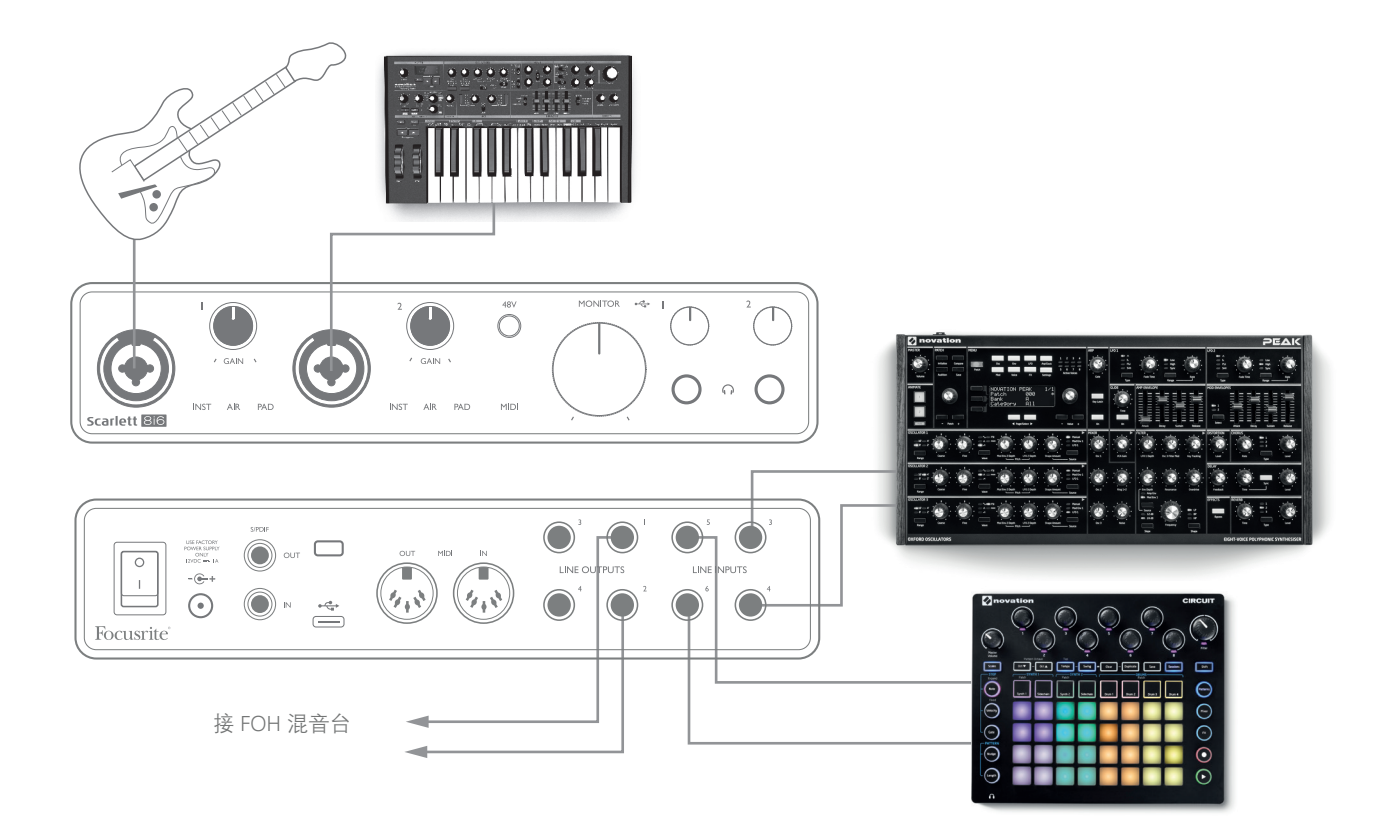

如此例所示,吉他、立体声和单声道合成器以及 Groovebox 电子乐器分别连接到 Scarlett 8i6 的六 路模拟输入,而输出 1 和 2 则接入主扩音系统。演奏者可在 Focusrite Control 中设置原声混音, 然 后在前面板调整两个单声道音源相对于立体声音源的电平。

# <span id="page-19-0"></span>**FOCUSRITE CONTROL**

Focusrite Control 软件可实现所有音频信号的灵活混音并将其传到物理音频输出,还可控制输出监听 电平。Focusrite Control 还有采样率选择和数字同步选项。

**注:**Focusrite Control 是通用产品,可与其他 Focusrite 硬件接口结合使用。 在将接口连接到计算机并启动 Focusrite Control 时,自动检测接口型号, 并按硬件可用输入和输出数及其他功能相应配置软件。

**重要信息:**在完成在线注册流程后,可下载单独的 Focusrite Control 用户指南。本指南详细介绍 Focusrite Control 的使用以及应用示例。

打开 Focusrite Control:

在计算机上安装 Focusrite Control 时,会将 FC 图标放在 Dock 或桌面。单击图标启动 Focusrite Control。

假设 Scarlett 接口已通过 USB 电缆连接到计算机, 将显示 Focusrite Control GUI (图形用户界面), 具 体如下所示(图示为 Mac 版本)。

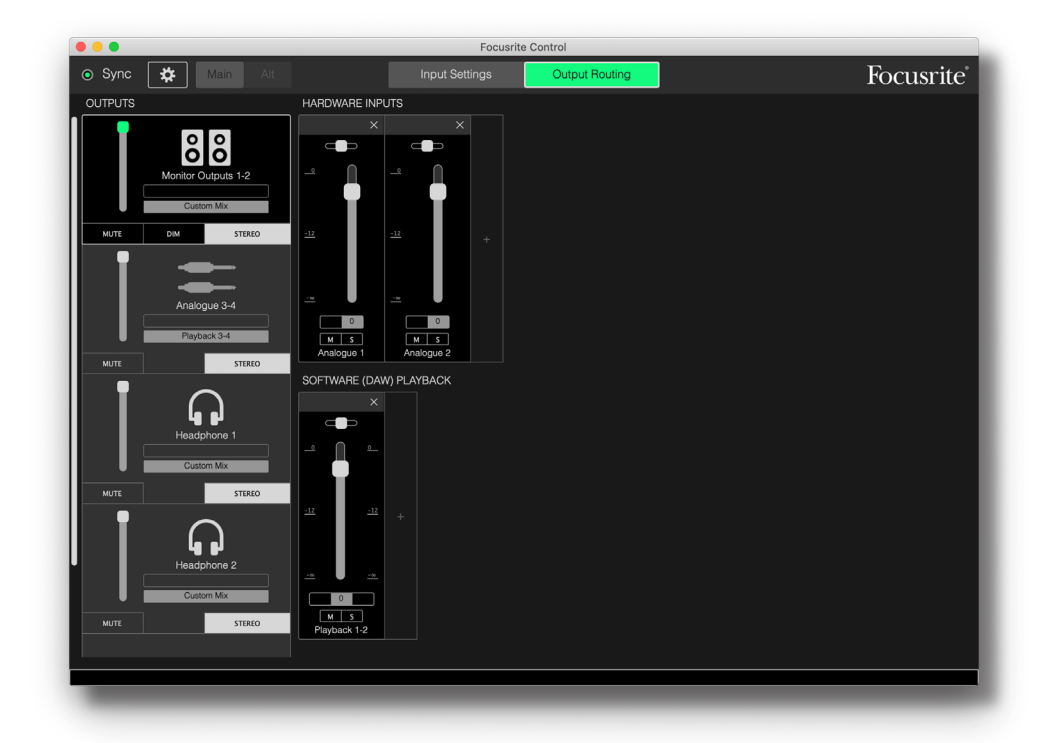

有关详细信息,请参阅 Focusrite Control 用户指南。

<span id="page-20-0"></span>下表给出在 Focusrite Control 中选择 Direct Routing 预设选项时的通道传送方式 (请参见第 [20](#page-19-0) 页屏 幕截图)。

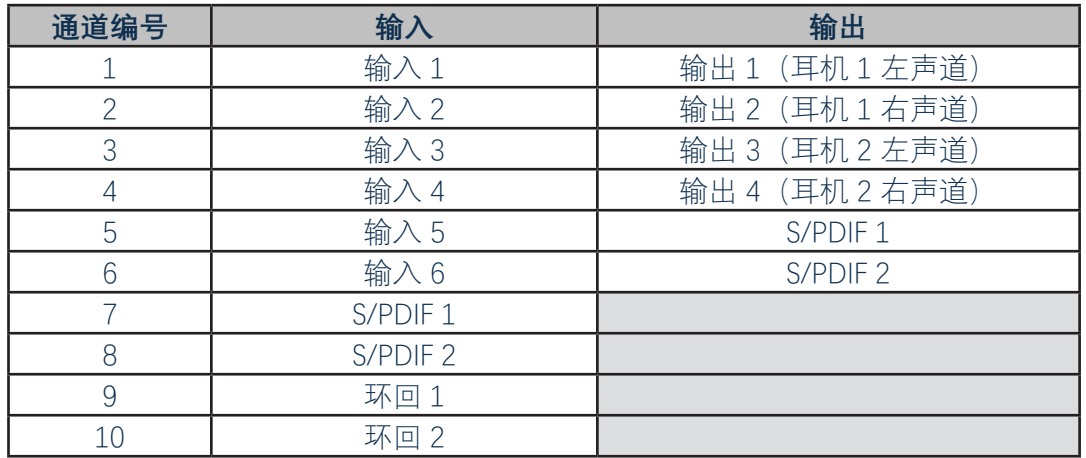

有关详细信息,请参阅 Focusrite Control 用户指南。

## **性能规格**

**注:**所有性能数字均按 AES17 方法测量(如果适用)。

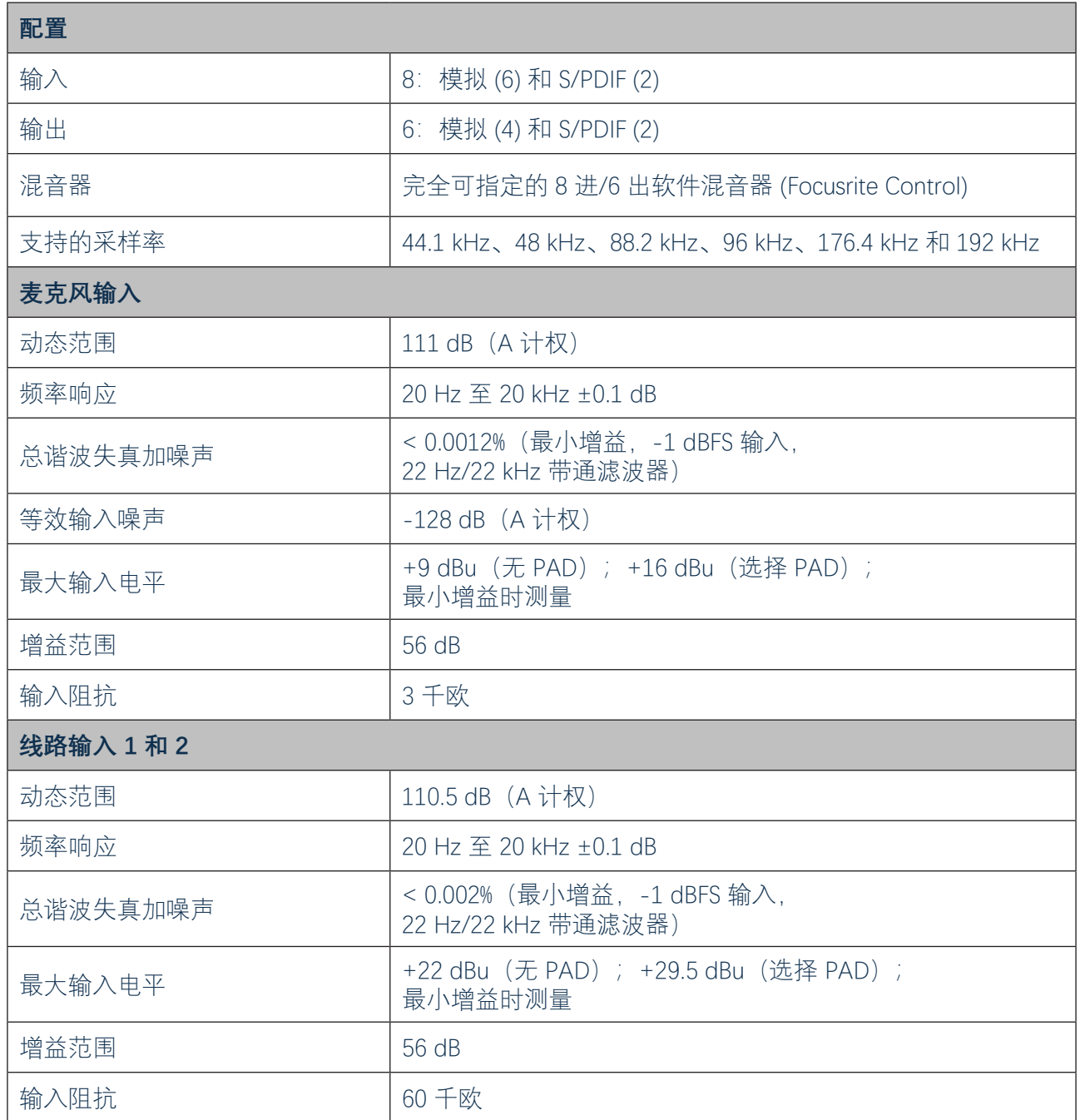

<span id="page-22-0"></span>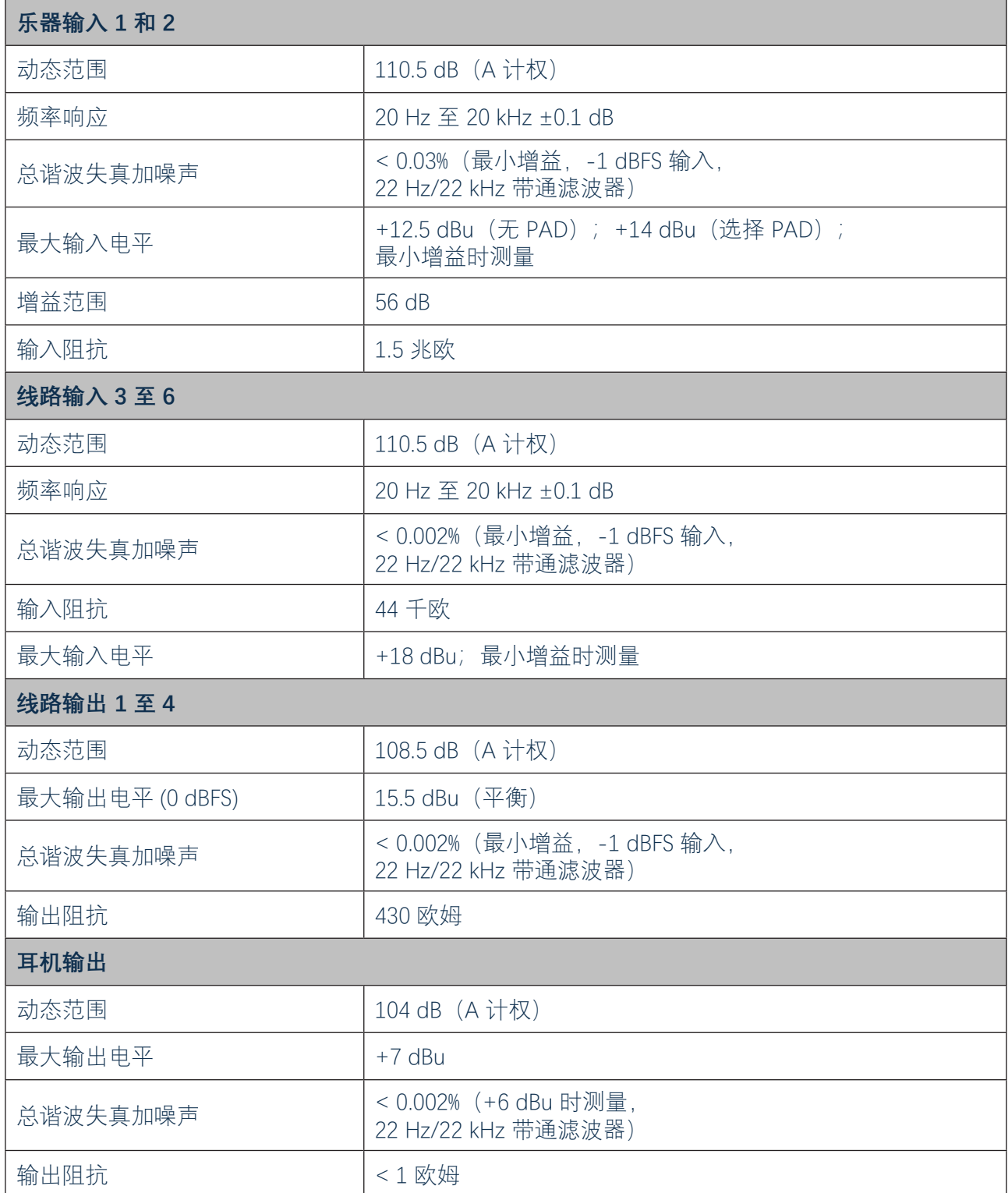

# **物理和电气特性**

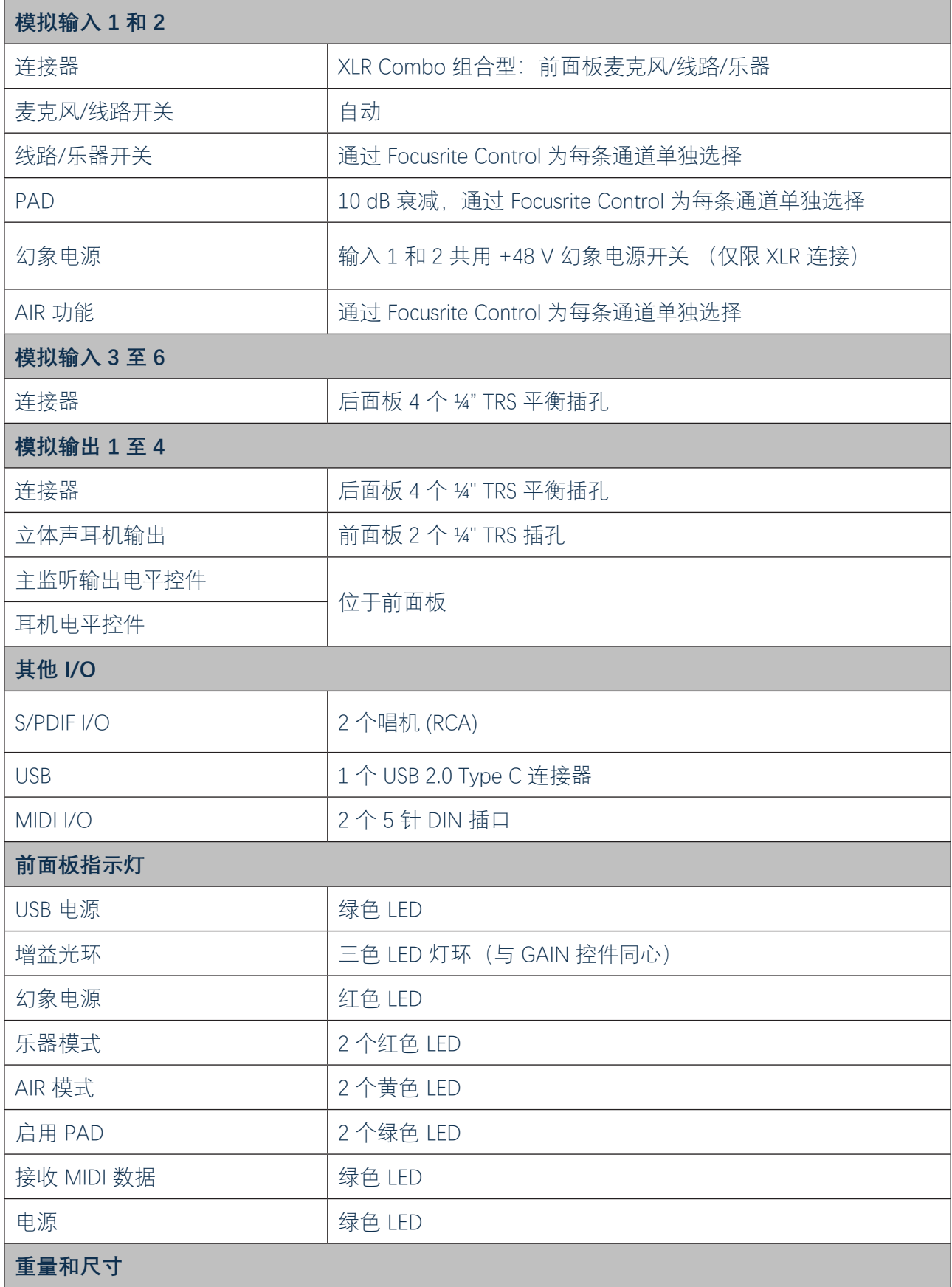

<span id="page-24-0"></span>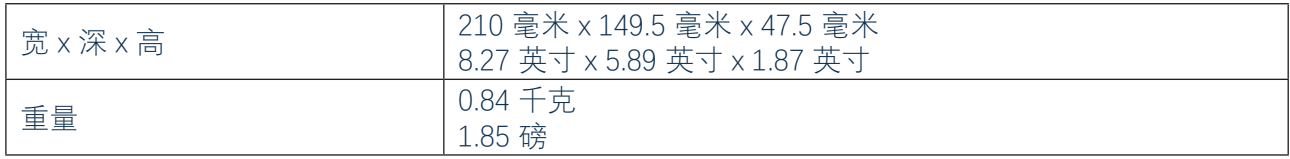

# **故障排除**

有关故障排除的各种查询,请访问 Focusrite 帮助中心 [\(https://support.focusrite.com/hc/en-gb](https://support.focusrite.com/hc/en-gb)) 查阅含 有多种故障排除示例的文章。

# **版权和法律声明**

如果 Scarlett 8i6 存在制造缺陷,可在两年有效期内享受全球保修。有关完整的条款与条件,请访问 <https://focusrite.com/warranty>。 Focusrite 是 Focusrite Audio Engineering Limited 公司的注册商标, Scarlett 8i6 是该公司的商标。

所有其他商标和品名均为各自所有者的财产。 2019 © Focusrite Audio Engineering Limited。保留所有权利。